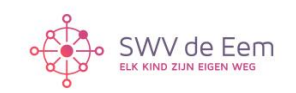

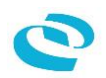

# **Toelichting Instrument 'Schoolpopulatie in Beeld' : Nu specifiek voor 1 Groep**

#### **Het invullen:**

### **Stap 1:**

- Vul de naam van je groep in van op een tabblad

- Indien gewenst: Vul op het *overzichtsblad* leerling- en/of schoolspecifieke elementen aan. Let op: je hebt een maximaal aantal kolommen dus maak keuzes. De kolommen kun je verbergen, echter niet toevoegen.

*N.B. In principe maak je deze keuzes op schoolniveau; als de hele school het instrument invult, kun je niet per groep nieuwe keuzes maken.* 

#### **Stap 2:**

- De leerkracht vult de gegevens van zijn eigen groep in.

- Het gaat om het objectief invullen van de gegevens. Zie de toelichting hieronder. - Alle gegevens worden vanuit het tabblad van de groep vanzelf doorgezet naar het overzichtsblad.

#### **Stap 3:**

- Schoolweging en spreiding handmatig invullen onderaan op het eerste tabblad 'overzicht arrangement'.

# **Toelichting bij de elementen:**

Links van de gekleurde kolommen vind je l*eerlingspecifieke* elementen (leerlinggevens)

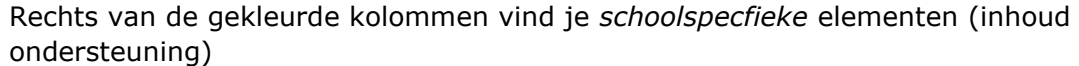

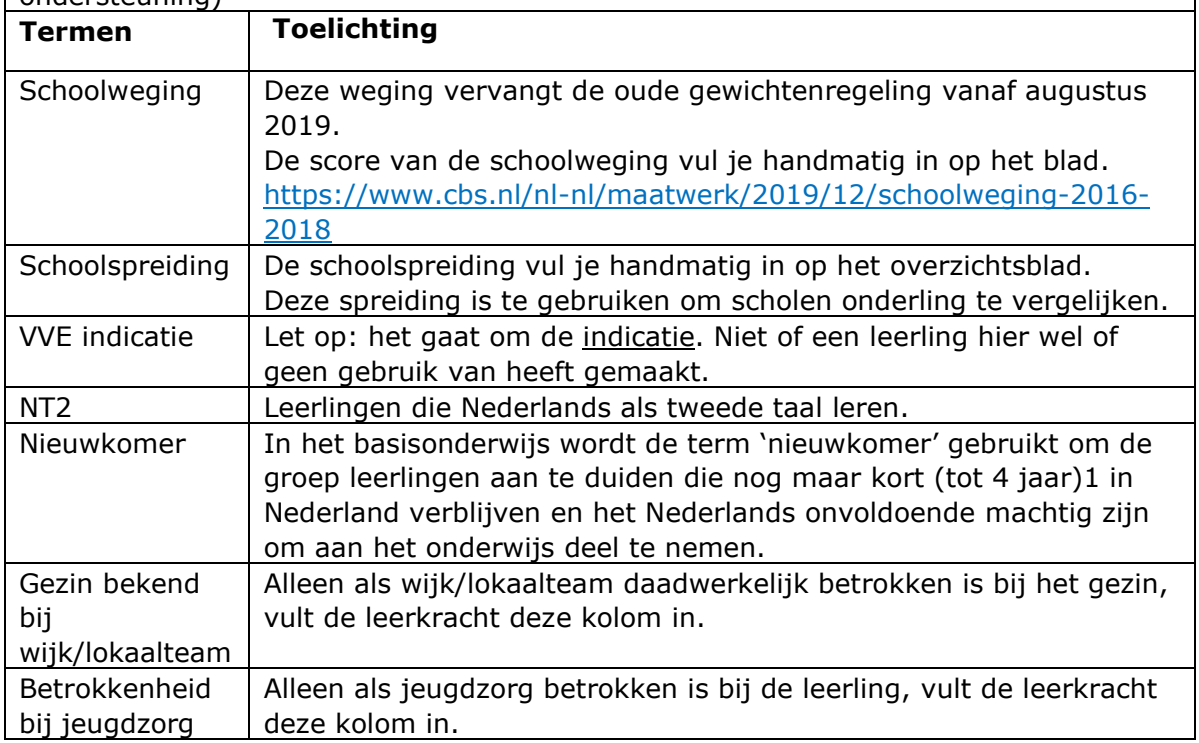

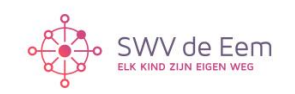

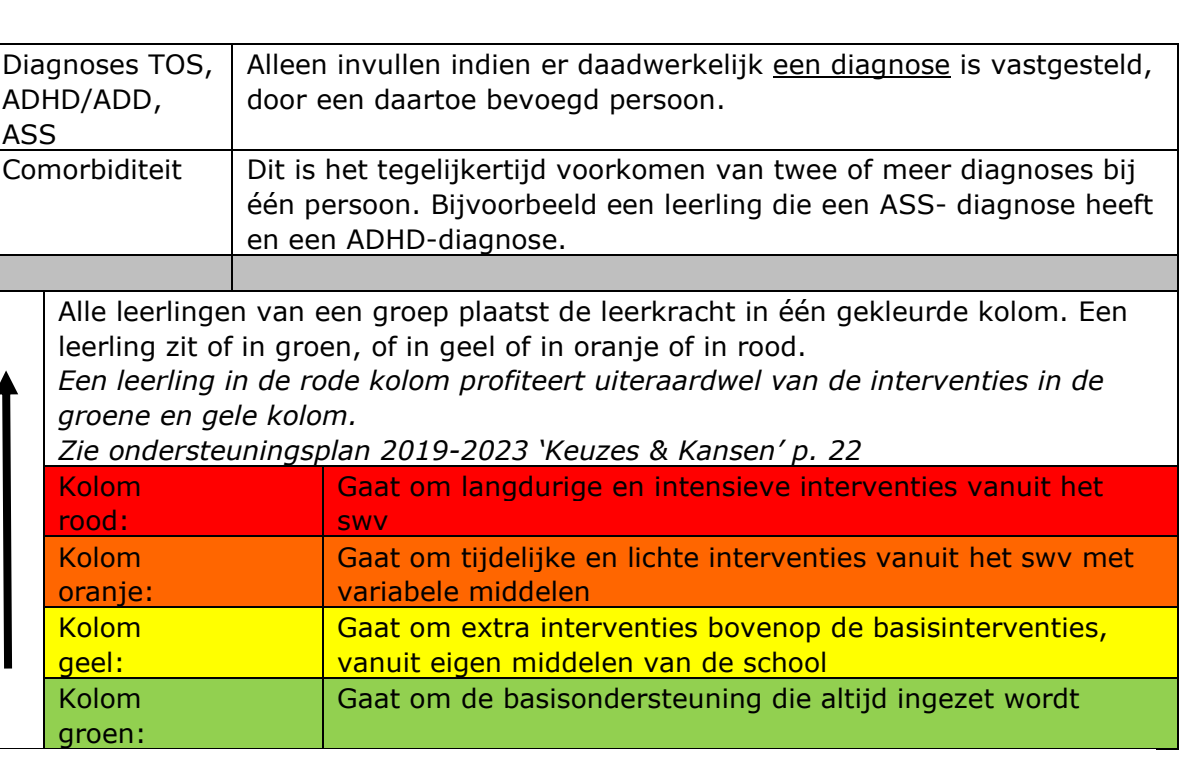

## **Logo School, SWV Eem, CED-groep**

Voor het plaatsen van de logo van de school: Ga naar tabblad 'overzicht arrangement' klik op rechtermuisknop, kies 'beveiliging blad opheffen'. Selecteer de cel waar je het schoollogo wilt plaatsen. Vervolgens blad beveiligen.

#### **Kolommen verbergen**

Ga naar tabblad 'overzicht arrangement' klik op rechtermuisknop, kies 'beveiliging blad opheffen'. Selecteer de kolommen die je wilt verbergen. Klik op de rechtermuisknop en klik vervolgens op verbergen. Op dezelfde manier kun je ze ook weer zichtbaar maken. Vergeet niet het blad vervolgens weer te beveiligen.

#### **Beschrijving Toegevoegde kolommen**

*Indien van toepassing* 

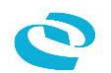